# Ground Penetrating Analyzer

**GPA 1000** Modell 2016

**Benutzerhandbuch GPA Visualizer, KTS 3D KTS-Electronic GmbH & Co. KG Germany** 

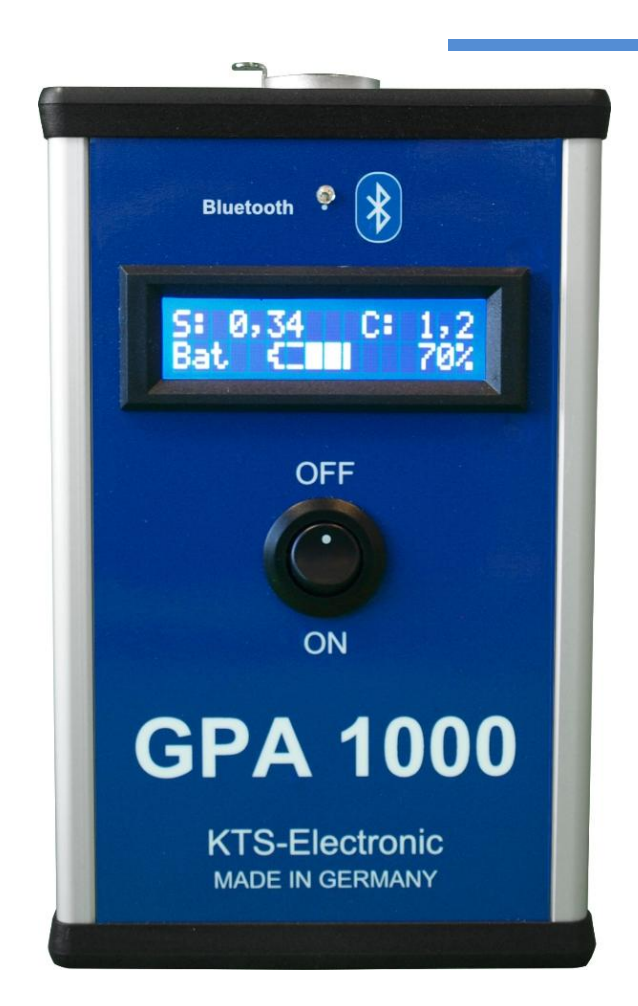

## **Inhaltsverzeichnis**

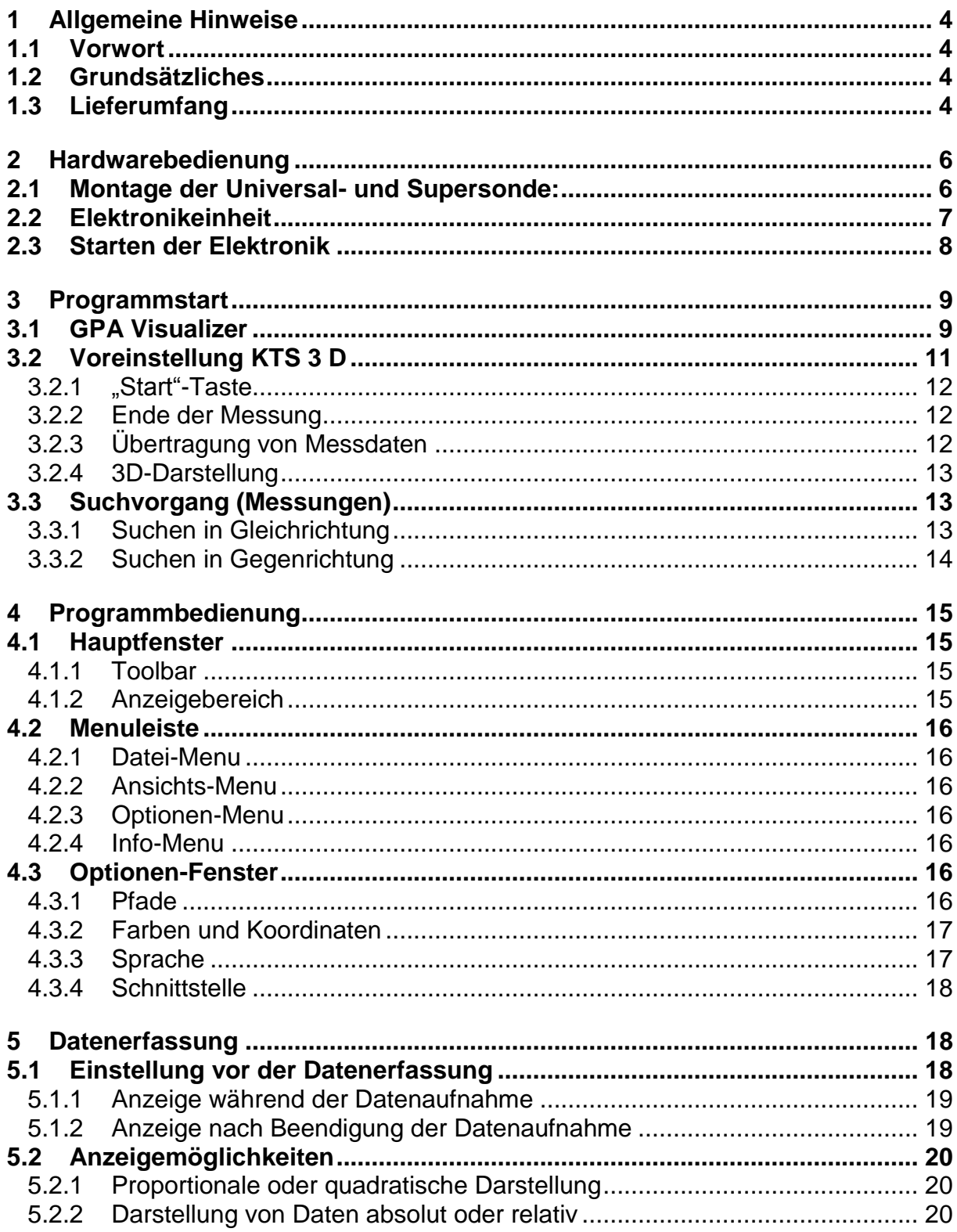

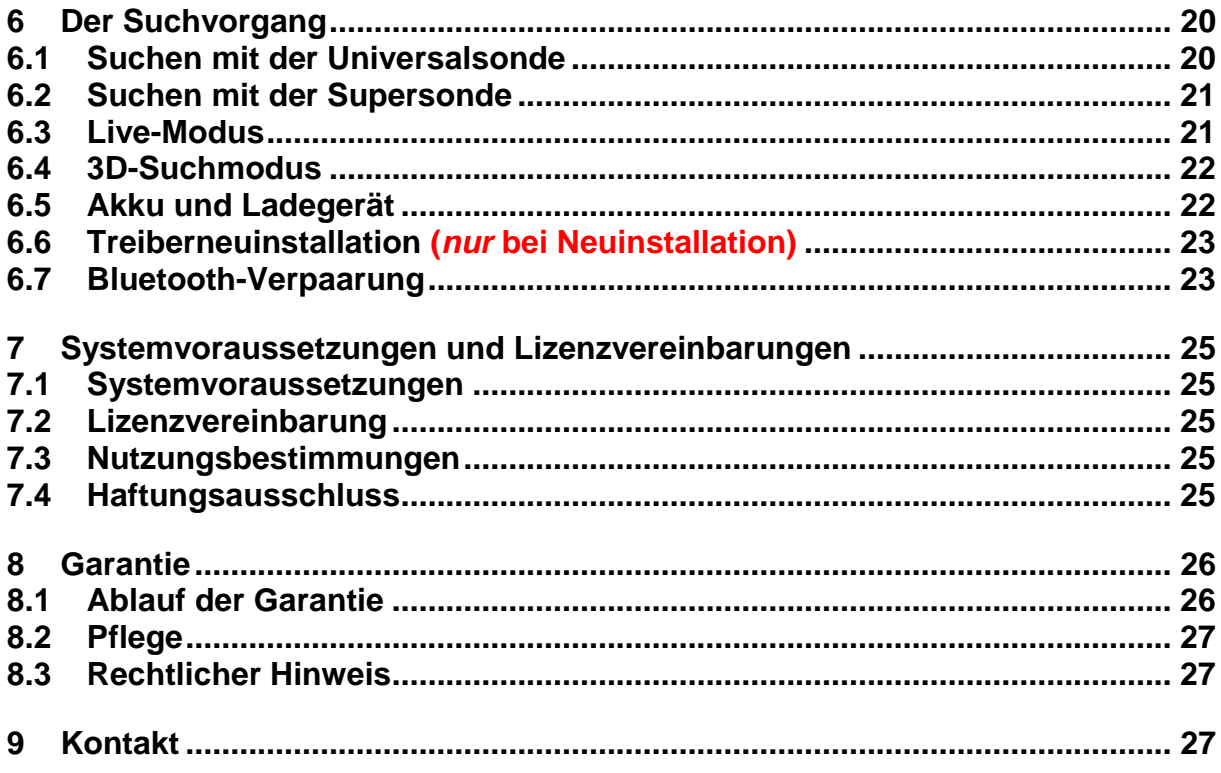

## **1 Allgemeine Hinweise**

#### **1.1 Vorwort**

Wir gratulieren Ihnen zum Erwerb des GPA 1000 (Modell 2016) - eines der modernsten Hochleistungs-Bodenkontrollgeräte.

Der neu entwickelte GPA 1000 (Modell 2016) beeindruckt durch ein neues Design und eine einfache Bedienung. Er ist nur noch mit einem Ein-/Ausschalter sowie einem Display ausgestattet, auf dem alle notwendigen Informationen auf einen Blick sichtbar sind.

Bereits installierte Programme und eine verständliche, mit zahlreichen Darstellungen versehene Bedienungsanleitung machen den Zusammenbau leicht und unkompliziert, so dass der praktischen Anwendung nichts im Wege steht.

Die Anleitung für den GPA 1000 (Modell 2016) wurde von der Firma KTS-Electronic GmbH & Co. KG verfasst. Jegliche Änderungen oder Vervielfältigungen sind nur mit schriftlicher Erlaubnis von KTS-Electronic GmbH & Co. KG gestattet. Die Firma KTS-Electronic GmbH & Co. KG behält sich das Recht vor, den Leitfaden jederzeit zu aktualisieren. Die Anleitungen stehen auf unserer Website kostenlos zum Download zur Verfügung.

#### **1.2 Grundsätzliches**

Bitte unbedingt beachten:

- Extreme Nässe und hohe Feuchtigkeit vermeiden.
- Stromführenden Oberleitungen fernbleiben.
- $\triangleright$  Keine Handy-Nutzung während des Betriebs.
- Bei Gewitter sollten keine Messungen durchgeführt werden.
- Nur ein vollständig geladener Akku gewährleistet den einwandfreien Betrieb.
- Verwenden Sie für den Ablauf oder das Aufladen nur die von KTS-Electronic GmbH & Co. KG beigefügten oder freigegebenen Komponenten.

#### **1.3 Lieferumfang**

#### **Hardware:**

- GPA 1000 Elektronikeinheit mit Bluetooth® inkl. installiertem Li-Ion-Akku
- Universalsonde 45,5 cm
- $\triangleright$  Supersonde 60 cm inkl. Tasche
- 2-teilige Karbon-Teleskopstange mit Armstütze und Tasche
- Tablet Computer mit KTS-Software, Li-Ion-Akku und Tasche
- leistungsstarkes Schnell-Ladegerät 220 Volt und 110 Volt Adapter
- $\triangleright$  Autoladekabel
- stabiler Hartschalen-Koffer

#### **Software:**

- ▶ KTS-3D GPA Visualizer-Software (bereits auf PC installiert)
- USB-Stick mit Software zur Bearbeitung der Messdaten auf anderen Computern

#### **Zusätzlich: GOLD SCAN II Metallunterscheidung**

- GOLD SCAN II-Elektronikeinheit mit Bluetooth inkl. installiertem Li-Ion-Akku sowie Tragetasche mit Schultergurt
- leistungsstarkes Schnell-Ladegerät 220 Volt, Wechselrichter mit Autoladekabel inkl. 110 Volt Adapter
- 25 cm Spule (waterproof) mit Karbon-Teleskopstange
- Zylinderspule (wasserdicht) Ø 5cm, Länge 20cm, inkl. 10m Kabel

#### **Service:**

- Deutsche, englische, französische und spanische Bedienungsanleitung
- 2 Jahre Herstellergarantie auf den gesamten Lieferumfang (inkl. Hard- und Software)

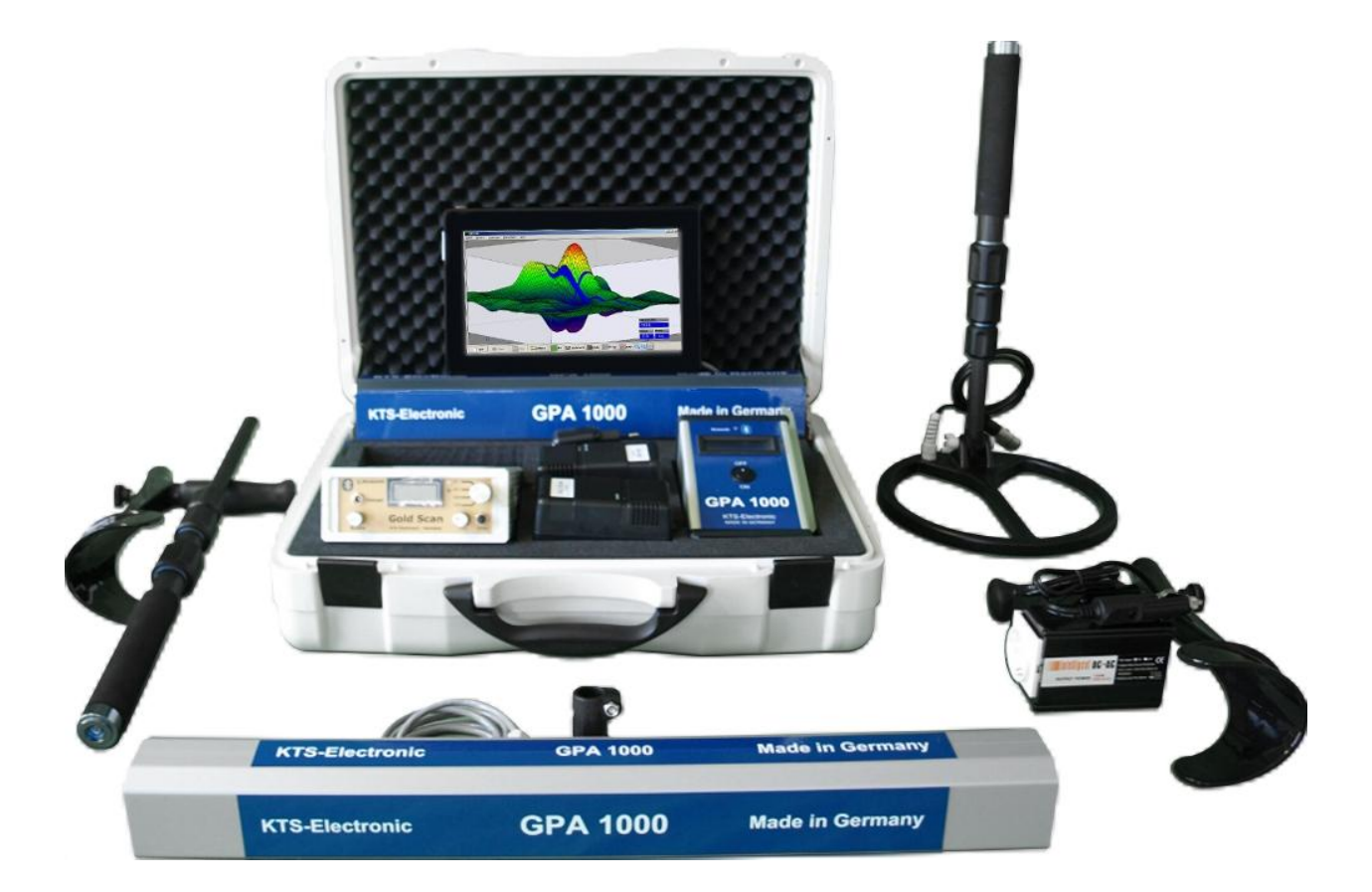

## **2 Hardwarebedienung**

#### **2.1 Montage der Universal- und Supersonde:**

Stecken Sie zunächst die Teleskopstange in den Halter der Sonde. Verbinden Sie anschließend die verbliebenen Teile in entsprechender Reihenfolge. Jetzt kann die Universal- bzw. Supersonde am Halter befestigt werden. Danach wird das Sensorkabel der Sonde an der Elektronikeinheit angeschlossen. Ihr Gerät ist nun einsatzbereit.

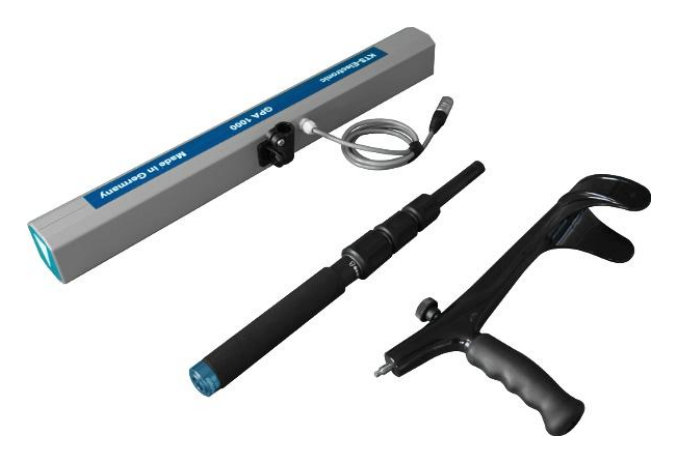

**Supersonde mit zerlegter Teleskopstange**

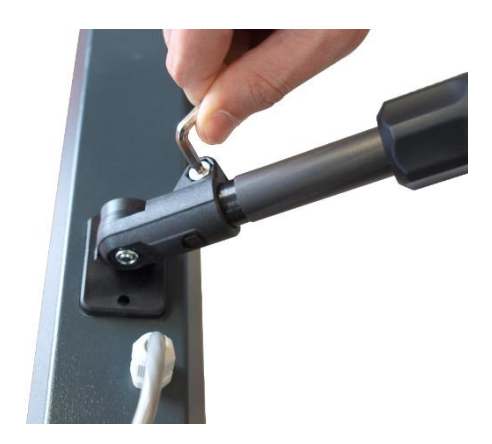

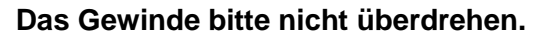

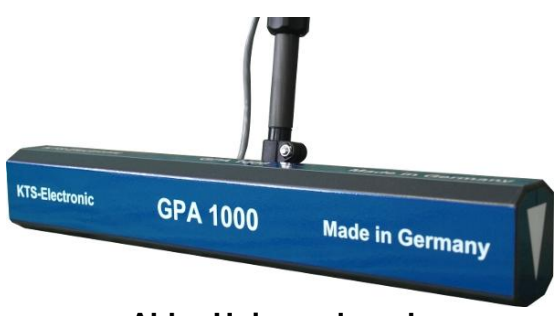

**Abb.: Universalsonde**

#### **2.2 Elektronikeinheit**

Die neu entwickelte Elektronikeinheit beeindruckt durch ein neues Design und einfache Bedienung. Nach Aktivierung über den On-/Off-Schalter liefert das Display nach wenigen Sekunden alle wichtigen Informationen auf einen Blick:

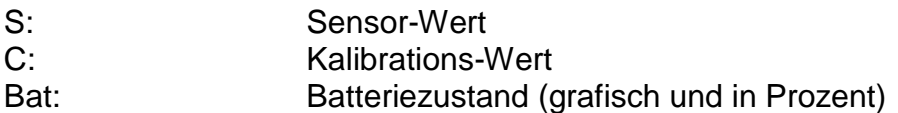

Die Kalibrierung erfolgt durch einen Mikroprozessor und wird auf jedem Boden automatisch durchgeführt, ohne dass weitere Einstellungen erforderlich sind. Somit ist das GPA-Set auf jedem Bodentyp einsetzbar.

Über Bluetooth werden die gemessenen Daten automatisch digitalisiert und kabellos an den Tablet-Computer übertragen. Nach Aktivierung blinkt die blaue LED, konstantes Leuchten signalisiert die Bluetooth-Verbindung.

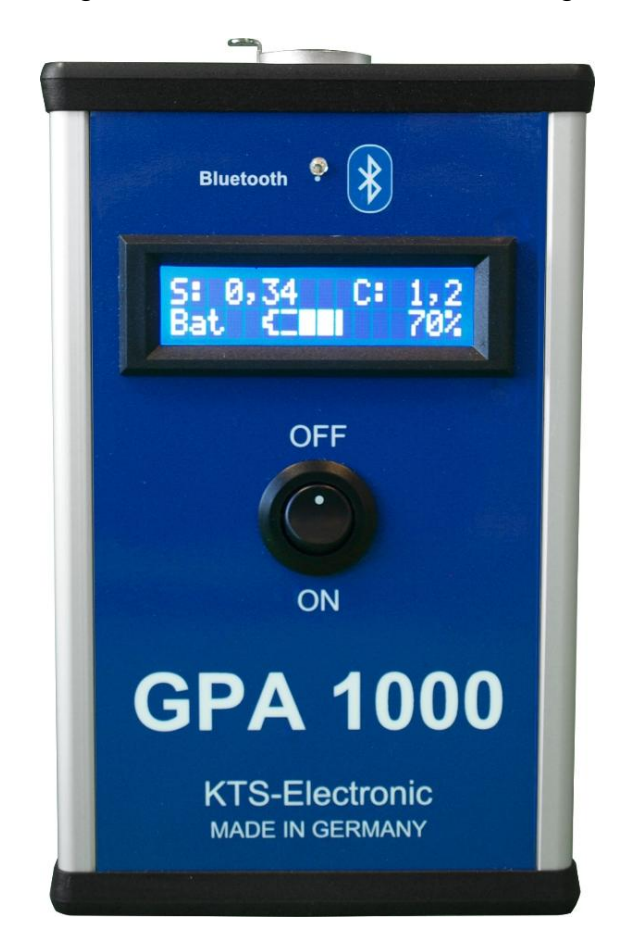

**Abb.: Vorderseite der Elektronikeinheit (GPA 1000)**

#### **2.3 Starten der Elektronik**

Im Gegensatz zu anderen Geräten, die Messdaten durch die parallele Schnittstelle aufnehmen, ermöglicht die Bluetooth-Verbindung die schnelle und sichere Übertragung der Messdaten des GPA 1000 auf den Tablet-Compurter.

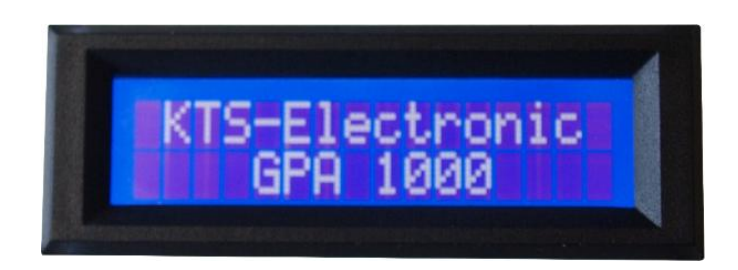

Über den On-/Off-Schalter ist auf dem Display auch der aktuelle Batterieladezustand (grafisch und in Prozent) abzulesen. Gleichzeitig werden die Sensor- und Kalibrationswerte angezeigt. Die Sensordaten sollten immer zwischen 0 bis 5, die Kalibrationsdaten bei ca. 2,5 liegen (bis die Kalibration automatisch eingestellt wurde, ist die kurzfristige Anzeige anderer Werte möglich).

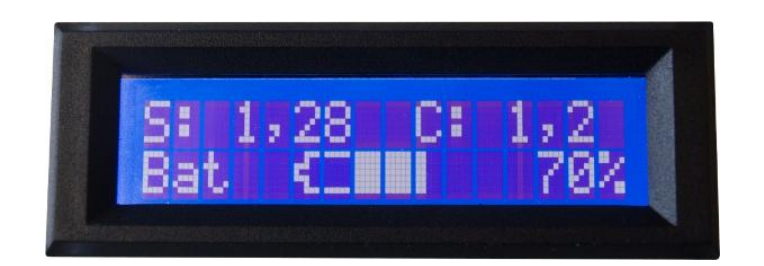

## **3 Programmstart**

Nach Hochfahren des PCs und Doppelklick auf das KTS-3D-Symbol starten Sie die KTS-Software. GPA 1000 wird automatisch mit dem Computer verbunden (vergewissern Sie sich, dass GPA 1000 eingeschaltet ist, *bevor* Sie die KTS 3D-Software starten). Sollte dies nicht der Fall sein, verweisen wir auf Punkt 6.7

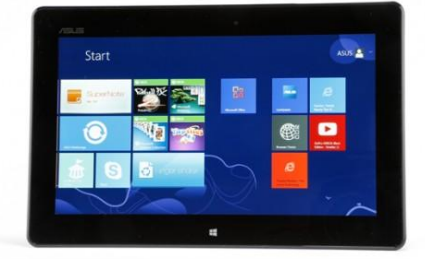

#### **3.1 GPA Visualizer**

Der GPA 1000 ist nunmehr zusätzlich mit der neuen "GPA Visualizer" 3D Software ausgestattet.

Die "GPA Visualizer" 3D Software ist eine einfachere Option für das schnelle Absuchen ohne die sonst erforderliche Eingabe der Bahnenlänge, -anzahl, Werte pro Bahnen sowie Laufrichtung.

Unten rechts ist das blau umrandete Feld "GPA Visualizer" zu sehen, durch einen Doppelklick wird diese Software gestartet.

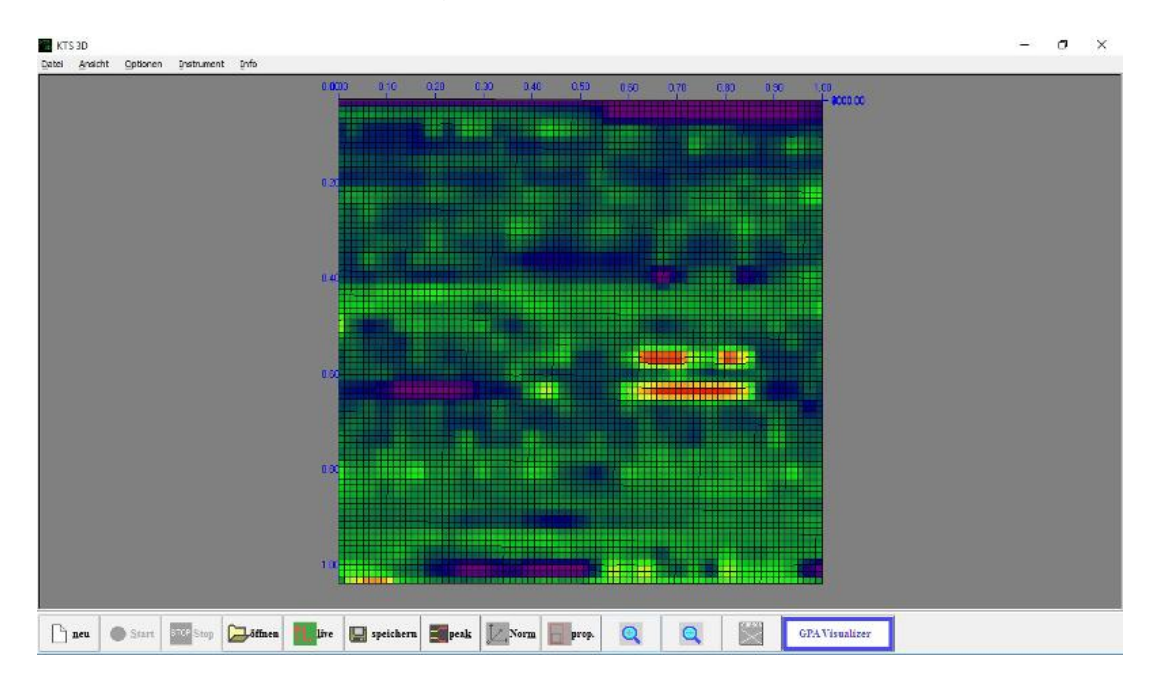

Das Programm verlangt lediglich die Einstellung der Messungsgeschwindigkeit (normal, fast, max.speed), bevor durch Betätigen der "Start" Taste die Messungen beginnen.

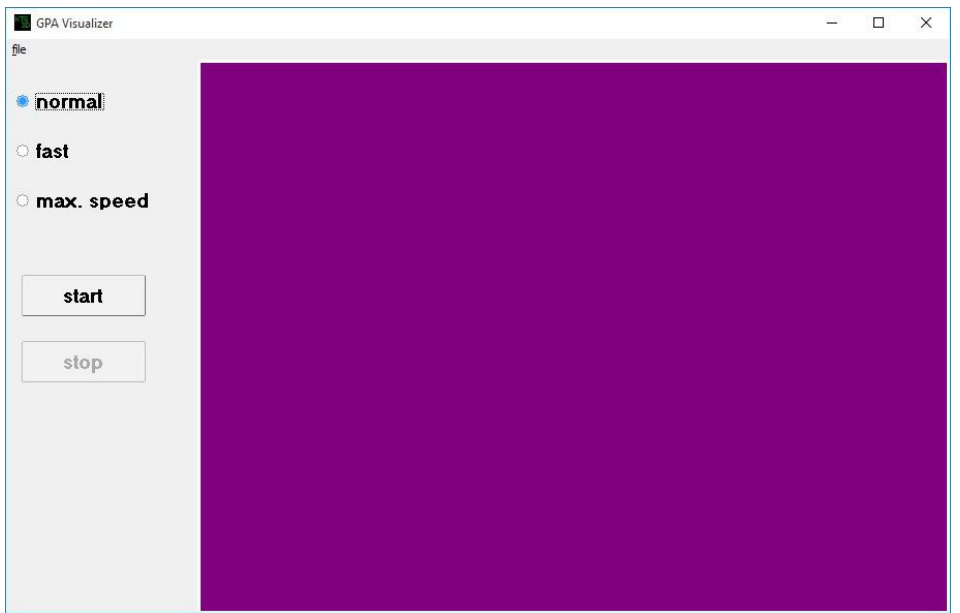

Durch Drücken der "Stop" Taste besteht die Möglichkeit, die Suche jederzeit zu unterbrechen. Mit der "Start" Taste kann die Suche wieder fortgeführt werden. Soll die Suche neu beginnen, drücken Sie die "Reset" Taste.

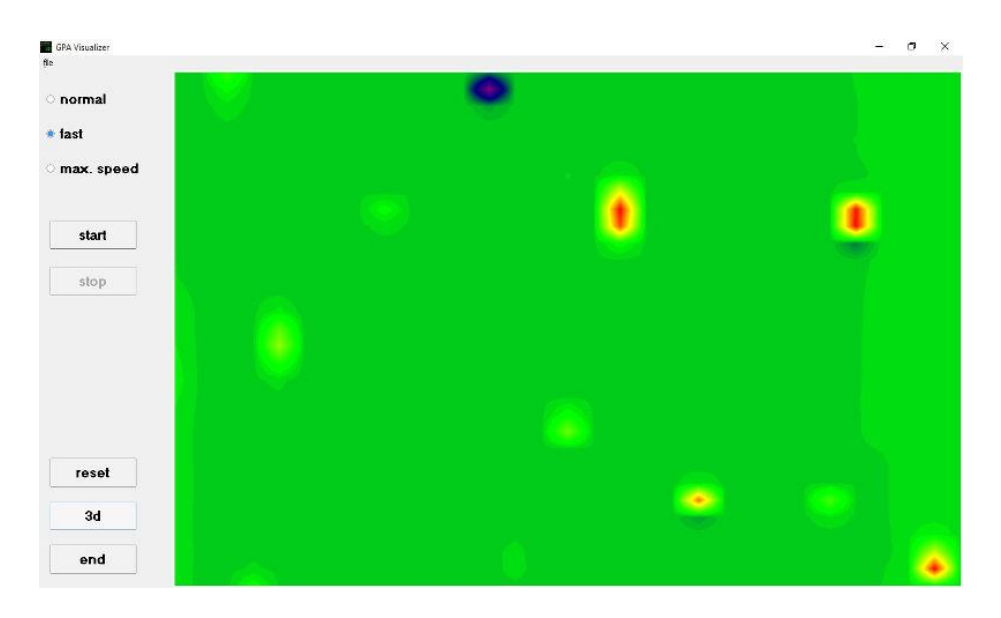

Die Suche sollte immer geradlinig sein und bei jeder Änderung der Laufrichtung (auch durch Kehrtwendungen oder Ausweichen von Hindernissen), ist eine Unterbrechung der Messung mit der "Stop" Taste angebracht.

Um fortzufahren, betätigen Sie erneut die "Start" Taste, da sonst falsche Werte bei der Richtungsänderung angezeigt werden könnten.

Bei der Suche ist es empfehlenswert, eine Laufrichtung auszuwählen, bei der der Sensorwert zu Beginn zwischen 2 - 3 liegt, da bei einer höheren Suchleistung schnell der höchste oder niedrigste Sensorwert erreicht werden kann.

Sind die Messungen beendet, besteht die Möglichkeit, durch Drücken der "3D" Taste das 2D Modell in ein 3D Modell umzuwandeln.

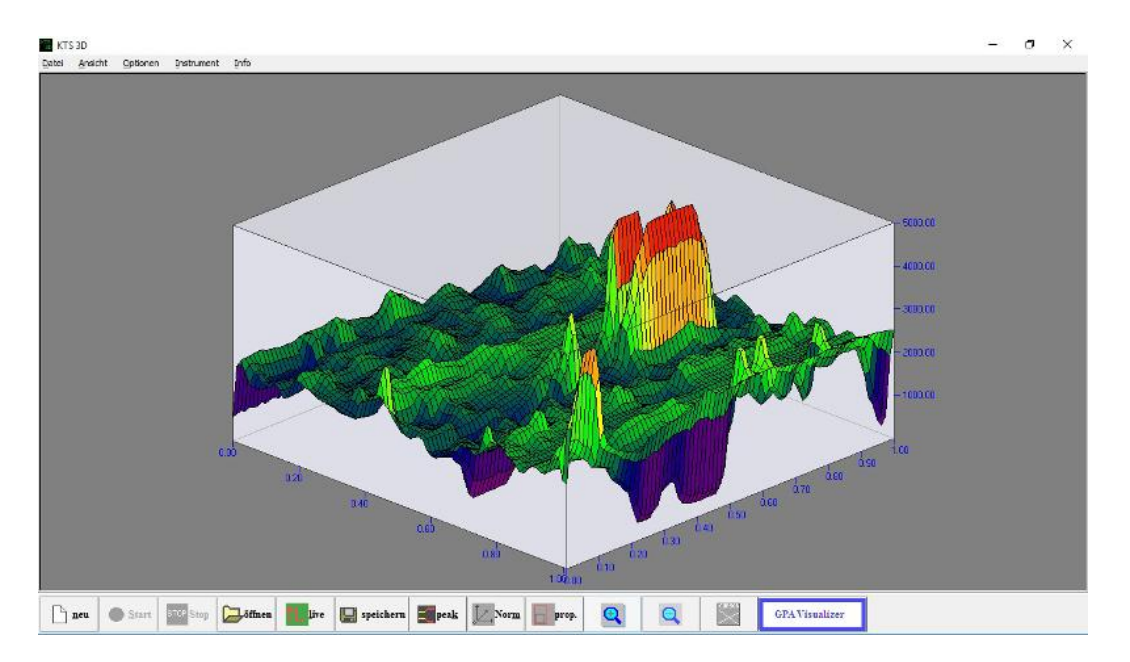

Es erfolgt die automatische Abfrage, ob die Messung beendet und die Daten gespeichert werden sollen. Wenn Sie die Daten speichern möchten, klicken Sie oben auf "file" und anschließend auf "save", um die Daten zu speichern. Sind diese Schritte ausgeführt, kann die Suche an der Stelle fortgesetzt werden, an der sie unterbrochen wurde.

#### **3.2 Voreinstellung KTS 3 D**

Mit der "Neu"-Taste auf dem Bildschirm öffnet sich das Einstell-Fenster, und

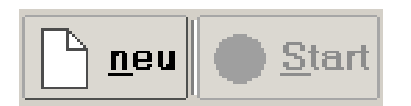

der Computer verlangt die Eingabe der Bahnlänge, Anzahl der Bahnen, Werte pro Bahn sowie Messungsgeschwindigkeit, usw.

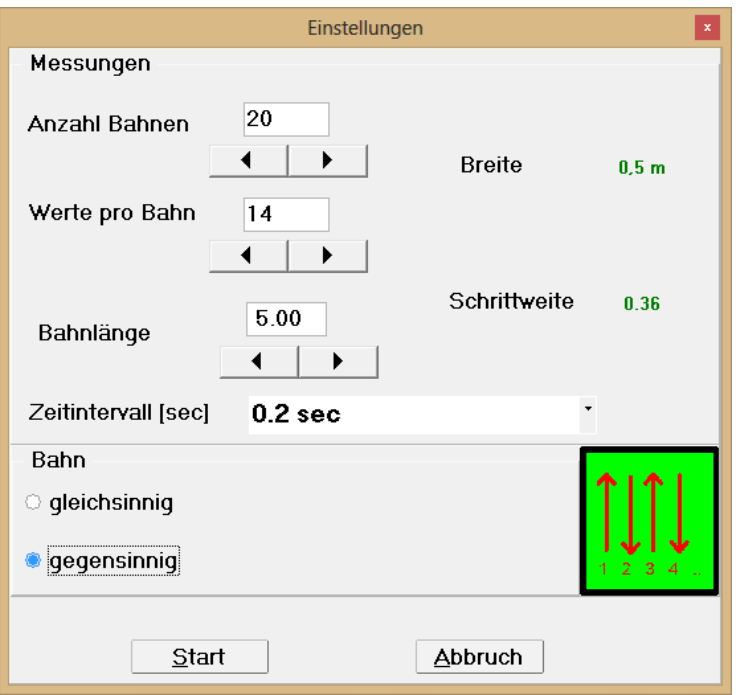

#### 3.2.1 "Start"-Taste

Mit Drücken der "Start"-Taste beginnt die Suche. Auf dem Bildschirm werden während des Messvorgangs die Ergebnisse zweidimensional angezeigt. Sind alle Werte pro Bahn gemessen, stoppt das Programm automatisch und ist für die nächste Bahnmessung bereit.

#### 3.2.2 Ende der Messung

Nach Abschluss der letzten Bahn erfolgt die Abfrage, ob die Messungen gespeichert werden sollen. Mit der **OK**-Taste wird die Messung automatisch in einen beliebigen Ordner gespeichert.

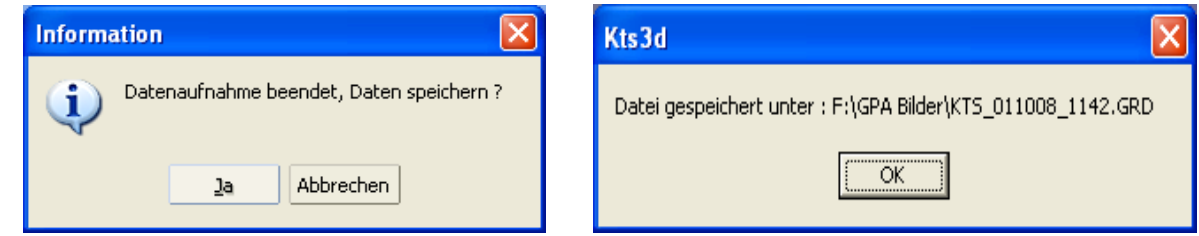

#### 3.2.3 Übertragung von Messdaten

Der mitgelieferte USB-Stick dient auch der Übertragung der Messdaten; Sie können damit alle Daten auf jeden beliebigen Computer übertragen und weiterbearbeiten.

#### 3.2.4 3D-Darstellung

Die Messdaten werden in 3D-Darstellung angezeigt.

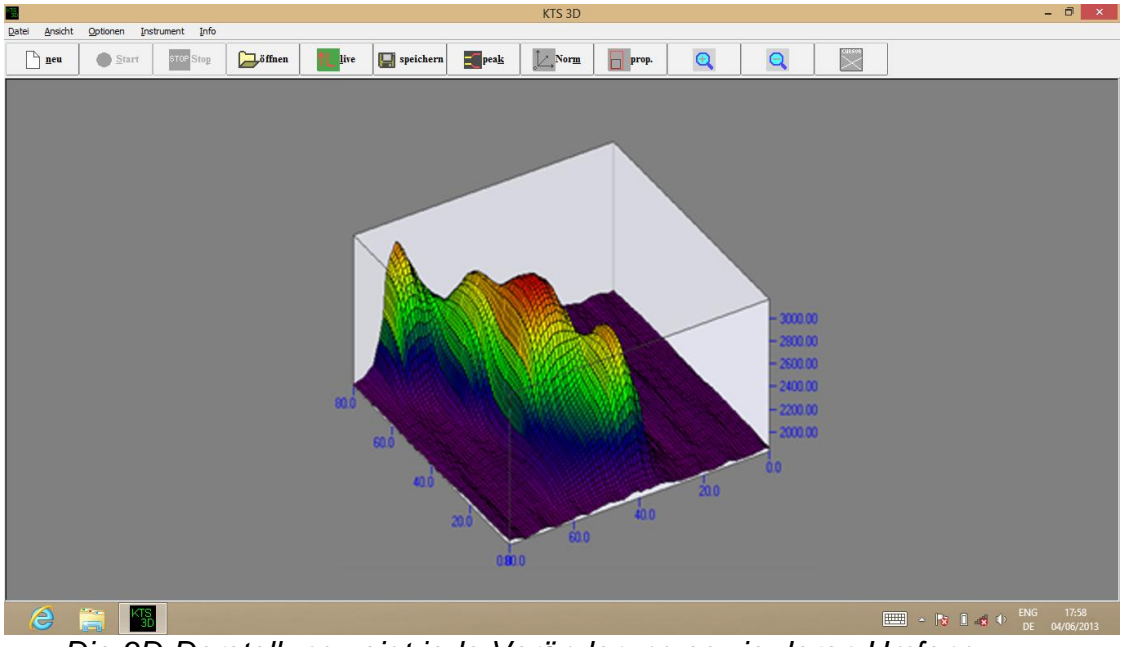

*Die 3D-Darstellung zeigt jede Veränderung sowie deren Umfang.*

## **3.3 Suchvorgang (Messungen)**

Der GPA 1000 ist ein Messinstrument, welches Veränderungen von Bodenanomalien (verursacht durch Metallgegenstände, Bodenstrukturen oder Hohlräume) messen und vom normalen Bodenmagnetismus unterscheiden kann. Die korrekten Ergebnisse hängen stark von Bodenart und Messmethode ab. In den zu messenden Gebieten sollten keine elektrischen Felder (wie Hochspannungskabel oder Erdleitungen), starke Mineralisierung oder nasse Böden vorhanden sein, da diese Umstände die Messergebnisse beeinflussen.

Je trockner der Boden, desto genauer die Ergebnisse.

Es ist empfehlenswert, für die Messungen das erfasste Gebiet in gleich große Bahnen einzuteilen. Dabei stehen zwei Methoden zur Wahl:

#### 3.3.1 Suchen in Gleichrichtung

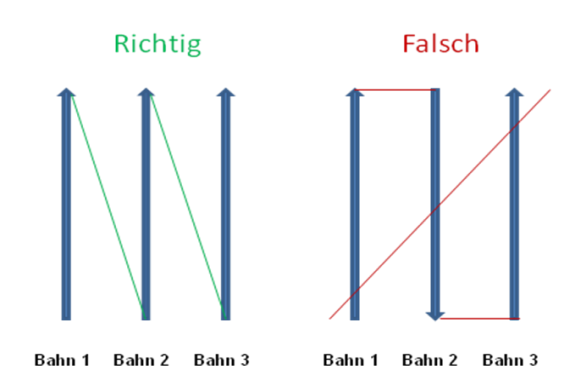

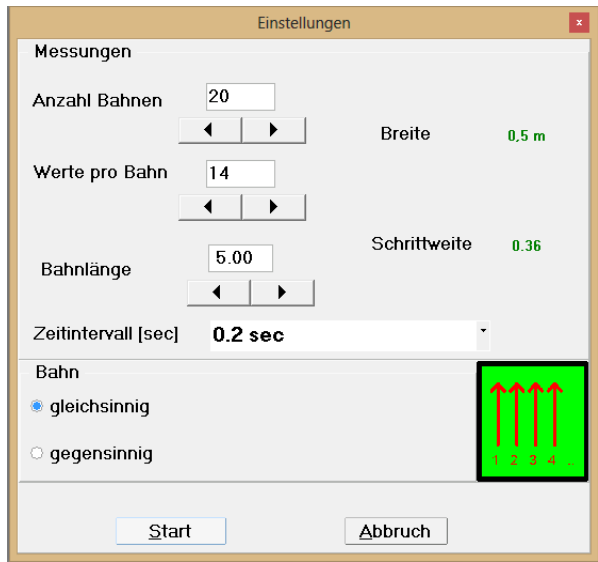

Falls die Suche in Gleichrichtung gewählt wurde, ist es zweckmäßig, nach Beendigung jeder Bahn zur Anfangsposition zurückzukehren und die Start-Taste (für die Messungen der zweiten Bahn) zu betätigen.

3.3.2 Suchen in Gegenrichtung

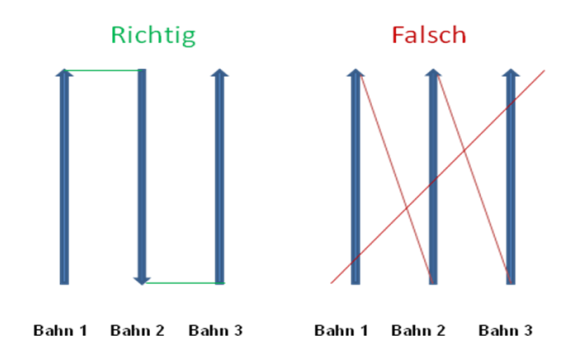

Wenn Sie sich für die Suche in Gegenrichtung entschieden haben, drehen Sie sich bei der Folgebahn um, gehen ca. 50cm nach rechts oder links und beginnen durch Drücken der Start-Taste direkt mit der nächsten Bahn.

Um genauere Messungen zu erzielen, sollte die Schrittgeschwindigkeit während des Abgehens der Bahnen stets gleichbleiben, damit beim Gegenlauf an der gleichen Stelle Gegenstände erfasst werden können. Des weiteren sind Bahnlängen zwischen 5-10m von Vorteil.

## **4 Programmbedienung**

Das Programm dient der Anzeige von Magnetfelddaten in farbiger, dreidimensionaler Darstellung.

#### **4.1 Hauptfenster**

Nach Programmstart erscheint das leere Hauptfenster mit der Menu- und der Tool-Leiste, dem Einstell- sowie dem Anzeigebereich.

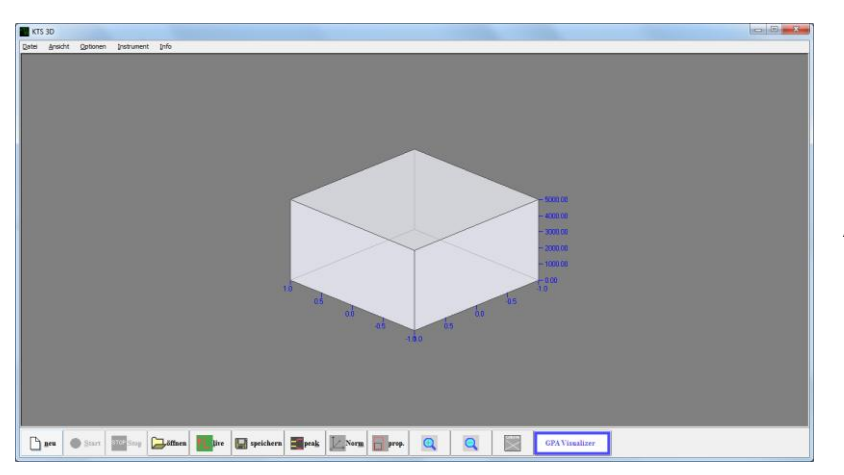

Bei Programmstart ist der Anzeigenbereich zunächst leer.

## 4.1.1 Toolbar

In der Toolbar sind einige Tasten für die schnelle Bedienbarkeit mit der Maus zusammengefasst. Von links nach rechts sind dies:

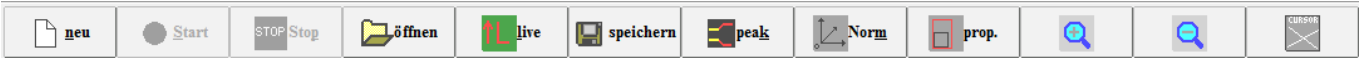

- $\Box$  Neu Beginn des set-ups für die Datenaufnahme
- $\Box$  Start Startet die Datenaufnahme<br> $\Box$  Stop Beendet die aktuelle Messu
- Beendet die aktuelle Messung
- □ Live Startet den Live-Modus
- Öffnen Einlesen von gespeicherten Daten
- □ Speichern Speichern der aktuellen Datei
- Peak Umschaltung zwischen interpolierter und nicht interpolierter Darstellung
- Norm Rücksetzen der Hauptanzeige in die Grundeinstellung
- $\Box$  Prop. Umschaltung zwischen proportionaler und quadratischer Darstellung
- Zoom mit den Tasten [+] und [-] wird die Größenansicht reguliert
- 4.1.2 Anzeigebereich

Im Anzeigebereich wird die dreidimensionale, farbige Darstellung der Messwerte sichtbar. Durch Bewegung der Maus bei gleichzeitig gedrückter linker Maustaste lässt sich die Darstellung rotieren.

#### **4.2 Menuleiste**

#### 4.2.1 Datei-Menu

Im Datei-Menu erscheinen Einträge zum Öffnen und Speichern von Messdateien. Die gespeicherten Messdaten sind durch die Endung GRD gekennzeichnet.

- *Neu* startet eine Datenerfassung mit angeschlossener externer Mess-Hardware. Es erscheint ein Auswahlfenster für die Einstellung der Messbedingungen.
- *Ins Clipboard kopieren* kopiert die aktuelle Ansicht in den Zwischenspeicher, so dass sie in jedes Bildbearbeitungsprogramm eingefügt werden kann.
- *Ende* beendet das Programm.

#### 4.2.2 Ansichts-Menu

Hier besteht die Möglichkeit, auf grafische oder numerische Ansicht der Messwerte zu schalten.

#### 4.2.3 Optionen-Menu

Mit dem Optionen-Menueintrag wird ein neues Fenster für die Einstellung von Programmoptionen aufgerufen. Die Beschreibung der verschiedenen Möglichkeiten erfolgt dort.

#### 4.2.4 Info-Menu

Das Info-Menu liefert Informationen über die vorliegende Version.

#### **4.3 Optionen-Fenster**

Das Optionen-Fenster gliedert sich in vier Kategorien.

#### 4.3.1 Pfade

Mit der Pfad-Einstellung wird das Verzeichnis für die Datenspeicherung festgelegt. Nach Betätigung der [Durchsuchen]-Taste erscheint ein Auswahldialog.

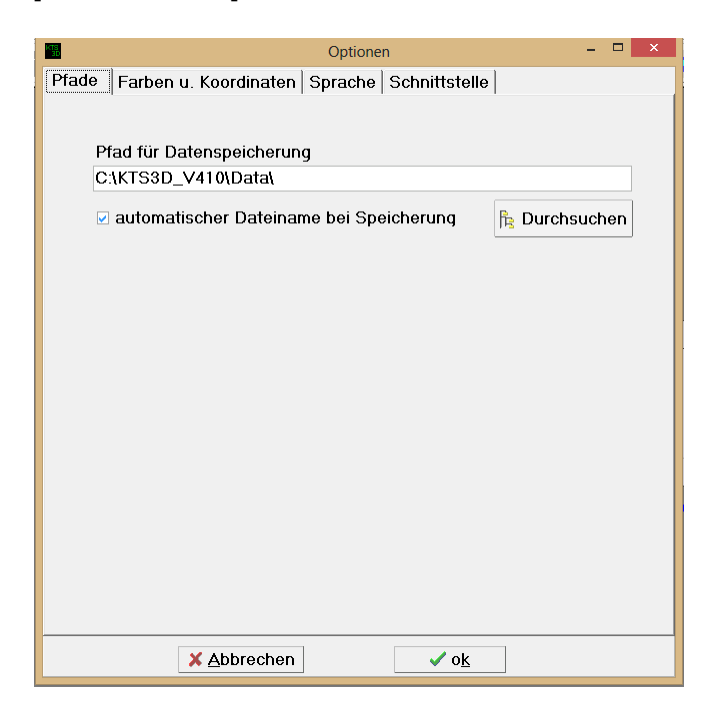

#### 4.3.2 Farben und Koordinaten

Hier können die Farben für die Koordinatenanzeige, den Grafik-Cursor und den Hintergrund gewählt werden. Nach Anklicken des entsprechenden Reiters erscheint ein Farb-Auswahldialog.

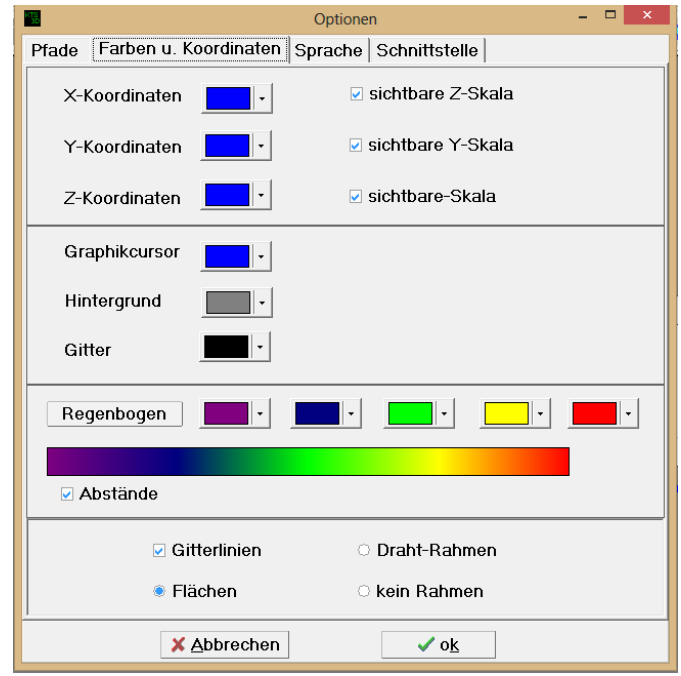

#### 4.3.3 Sprache

Zur Bedienung kann das Programm komplett auf folgende Sprachen umgestellt werden.

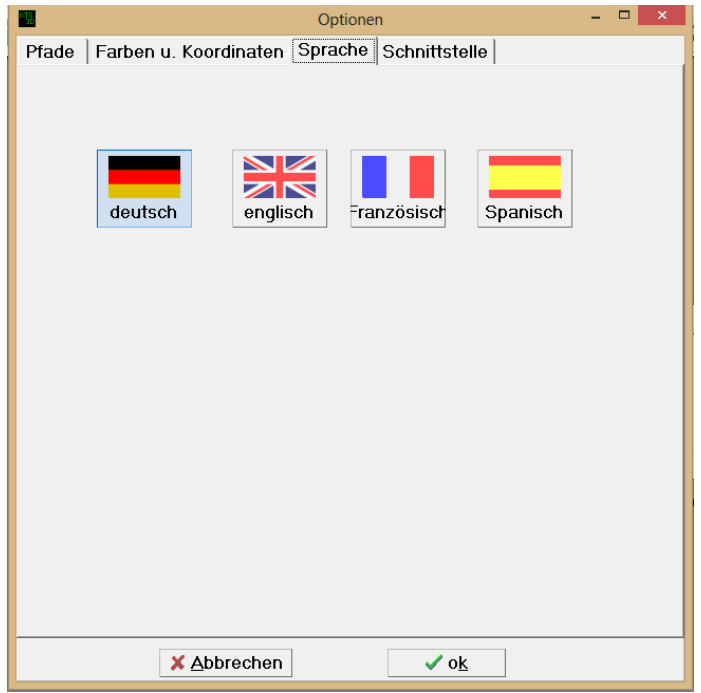

#### 4.3.4 Schnittstelle

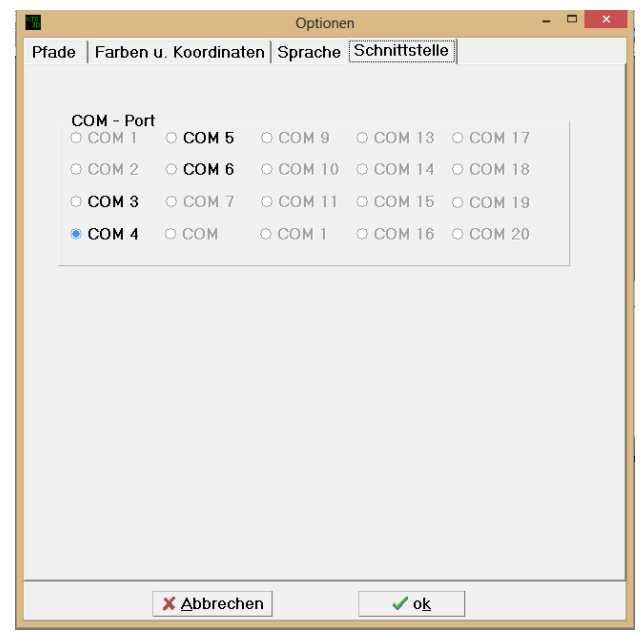

Im Falle einer Neuinstallation kann hier der verwendete Comport ausgewählt werden (s. Seite 23, Pkt. 6.7 "Bluetooth-Verpaarung").

## **5 Datenerfassung**

#### **5.1 Einstellung vor der Datenerfassung**

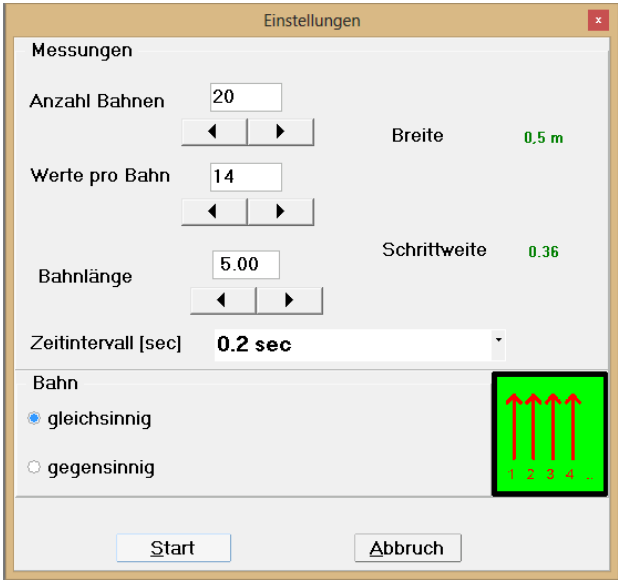

Vor der Datenaufnahme sind diverse Einstellungen erforderlich. Die Bahnlänge bestimmt mit den Werten pro Bahn den Abstand (s. Schrittweite) zwischen den einzelnen Messungen. Die Werte pro Bahn sind auf maximal 100 begrenzt.

Nach Drücken der [Start]-Taste beginnt die Messung; sie kann entweder manuell oder zeitgesteuert erfolgen (standardmäßig sind 0,2 sec eingestellt). Ein Abbruch ist über die [Abbrechen]-Taste jederzeit durchführbar. Außerdem besteht die Möglichkeit der Umschaltung zwischen gleichsinniger oder gegensinniger Bewegung.

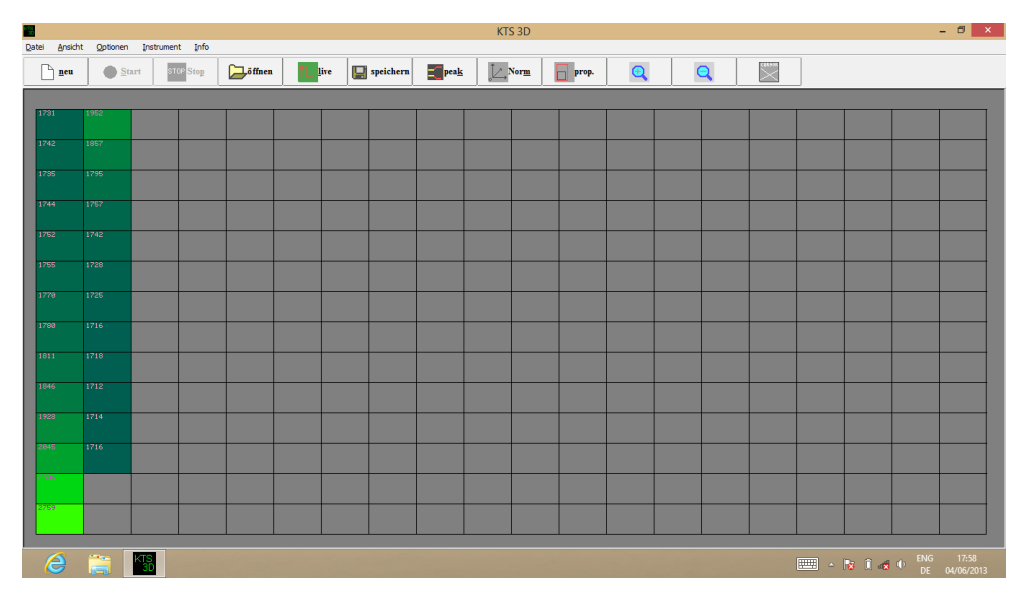

#### 5.1.1 Anzeige während der Datenaufnahme

Während der Datenaufnahme erscheint die Anzeige zweidimensional und in farblicher Abstufung. Die Farben sind dabei natürlich von der gewählten Einstellung abhängig. Das Ende einer Bahn wird angezeigt, die neue Bahn wird erst nach einer Bestätigung vermessen. Die Speicherabfrage erscheint am Ende der letzten Bahn; danach wird auf die dreidimensionale Darstellung umgeschaltet.

5.1.2 Anzeige nach Beendigung der Datenaufnahme

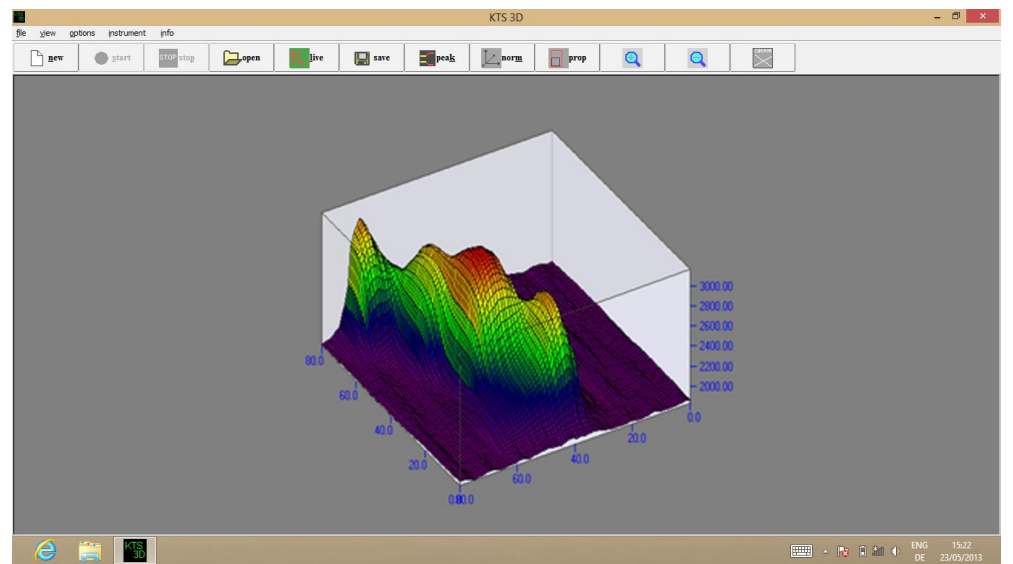

*Obiges Bild ergibt sich aus der unter 5.1.1 gezeigten zweidimensionalen Darstellung.*

## **5.2 Anzeigemöglichkeiten**

#### 5.2.1 Proportionale oder quadratische Darstellung

Mit der Taste [prop.] lässt sich die Darstellung von proportional auf quadratisch umschalten. In der quadratischen Darstellung erfolgt die Anzeige mit quadratischen Elementen. Hier sind Details teilweise besser zu erkennen. Das Verhältnis von Bahnlänge zu Feldbreite wird nicht berücksichtigt. Bei der proportionalen Darstellung erfolgt die Anzeige unter Berücksichtigung der realen Bahnlänge und Feldbreite wie sie bei [Datenaufnahme] eingestellt wurde.

**Hinweis**: Die tatsächlich vermessene Bahnlänge/Feldbreite ist nur über die Einstellung [Datenaufnahme] möglich. Die korrekte Eingabe der genauen Werte von Länge und Breite ist unbedingt erforderlich.

#### 5.2.2 Darstellung von Daten absolut oder relativ

Hier besteht die Möglichkeit, zwischen der absoluten und der relativen Darstellung hin und her zu schalten. Bei der absoluten Darstellung ist die Z-Achse auf den vollen zur Verfügung stehenden Messbereich ausgedehnt. Bei der relativen Darstellung orientiert sich der Wertebereich am kleinsten bzw. größten Messwert. Dadurch wird eine maximale Detailauflösung - auch bezüglich der farblichen Darstellung - erreicht.

## **6 Der Suchvorgang**

Bei der Untersuchung des Bodens stehen verschiedene Suchmodi zur Wahl.

#### **6.1 Suchen mit der Universalsonde**

- Aktivierung über den ON-/OFF-Schalter.
- > Nach Einschalten der Elektronik ist der Batteriezustand auf dem Display ablesbar.
- Via Bluetooth wird der Computer drahtlos mit der Elektronik verbunden.
- Halten Sie die Sonde so, dass der Pfeil (befindet sich auf den Seitenteilen der Sonde) während des Abgehens in Richtung Boden zeigt (so erreicht man die höchste Suchleistung).
- Überprüfung der Kalibrierung (ca. 2,5) und
- Kontrolle, dass der angezeigte Sensor-Wert zwischen 0 bis 5 liegt. Sollte dies nicht der Fall sein, verändern Sie Ihre Suchrichtung so, dass obiger Wert erscheint.

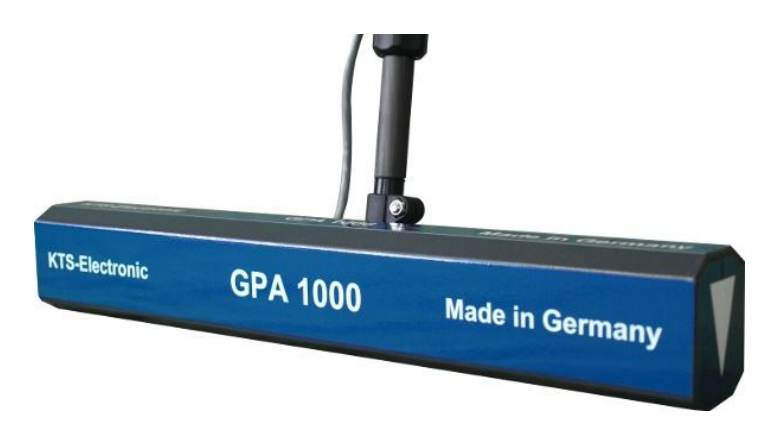

Der weitere Ablauf des Suchvorgangs wird ab 6.3 beschrieben.

#### **6.2 Suchen mit der Supersonde**

Die Supersonde gleicht der Universalsonde, verfügt jedoch über ca. 30 % mehr Tiefenleistung. Bei der Supersonde sollte man vorher unbedingt die Suchrichtung so wählen, dass ein Sensor-Wert zwischen 0 bis 5 angezeigt wird.

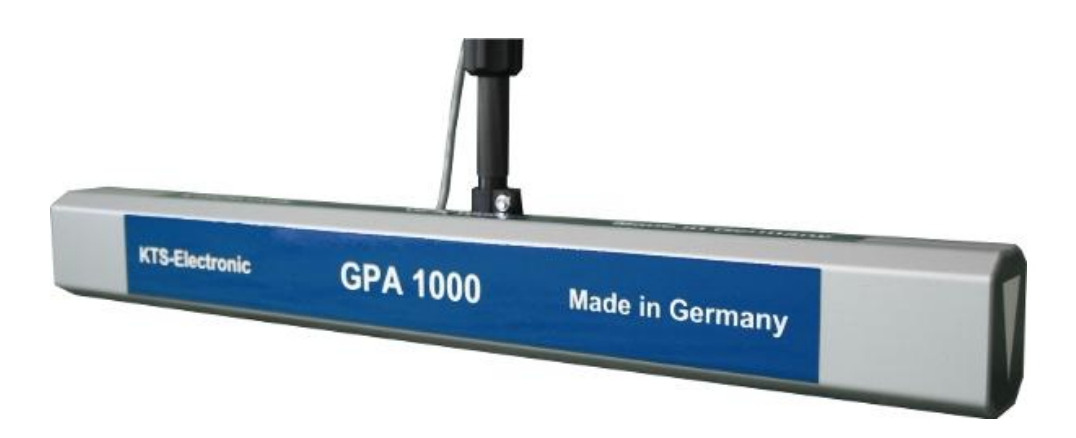

#### **6.3 Live-Modus**

Wir empfehlen, große Flächen zunächst im Live-Modus einer groben Suche zu unterziehen, um im ersten Schritt relevante Gebiete zu markieren und im Folgenden diese Gebiete im 3D-Suchsystem exakter zu kontrollieren. Falls der Live-Modus unerwartet stoppt, drücken Sie erneut die Taste "Start" und setzen Sie die Suche fort.

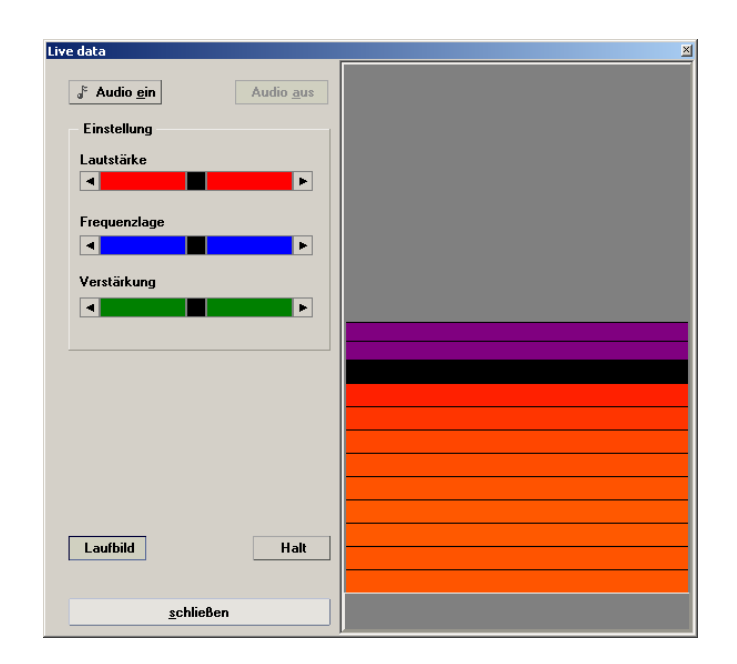

#### **6.4 3D-Suchmodus**

Für die genaue Kontrolle des Bodens muss das Gebiet in Bahnen eingeteilt werden. Die Laufrichtung ist im Einstellungsfenster wählbar. Die Bahnen können in gleicher Richtung oder in Gegenrichtung abgelaufen werden.

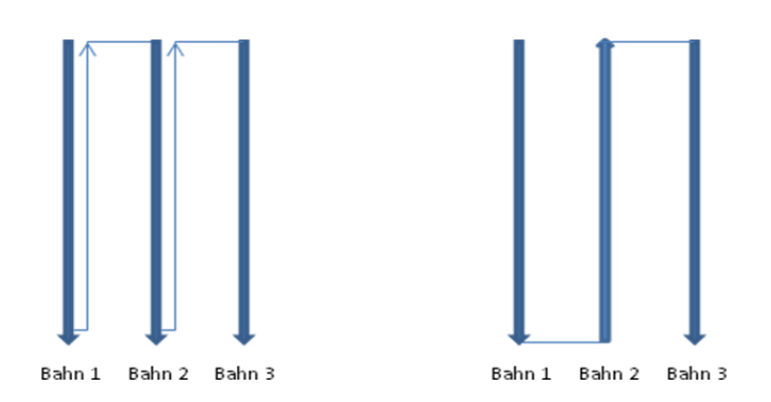

Die Bahnlänge wird variabel bestimmt (bei der Suche nach großen Objekten oder Hohlräumen können längere Bahnlängen ausgewählt werden; für kleine Objekte sind kürzere Bahnlängen empfehlenswert).

#### **6.5 Akku und Ladegerät**

Die starke Leistung wird durch den eingebauten 2800 mAh Li-Ionen-Akku gewährleistet, der mit dem Lithium-Ladegerät innerhalb von 90 Minuten voll aufgeladen wird. Die Betriebsdauer beträgt, je nach Spulengröße und Verwendung von Kopfhörern, ca. 6-12 Stunden. Der Beginn des Ladeprozesses wird durch die orange Leuchtdiode, das Ende des Vorgangs durch die grüne Leuchtdiode angezeigt. Nach jedem Ladevorgang sollte das Anschlusskabel für das Ladegerät entfernt werden.

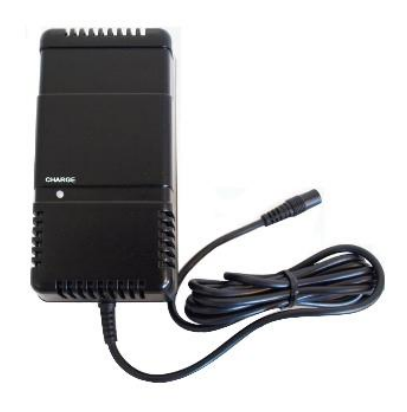

Ein mitgelieferter Spannungswandler ermöglicht das Aufladen des Akkus im Auto.

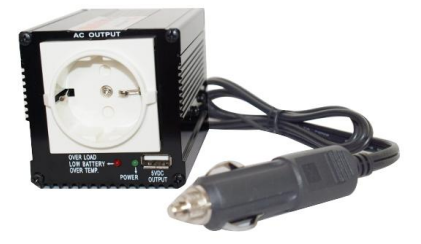

#### **6.6 Treiberneuinstallation (***nur* **bei Neuinstallation)**

**Hinweis:** Falls Sie einen anderen Computer mit dem GPA 1000 via Bluetooth verpaaren wollen, sind folgende Einstellungen vorzunehmen:

Falls Sie einen anderen Laptop (mit Bluetooth-Verbindung) an die Elektronikeinheit anschließen wollen oder Windows neu installieren mussten, kopieren Sie als erstes den gesamten Inhalt des mitgelieferten USB-Sticks auf die Festplatte. Eine zusätzliche Software ist nicht erforderlich. Ihr Gerät ist hiermit betriebsbereit und einsatzfähig.

#### **6.7 Bluetooth-Verpaarung**

Das Bluetooth-Symbol <sup>8</sup> erscheint in der Menüleiste. Mit einem Rechtsklick auf dieses Symbol wird das **Add a Device**–Fenster alle zur Verfügung stehenden Bluetooth-Funktionen anzeigen (GPA muss aktiv sein, die blaue LED muss blinken).

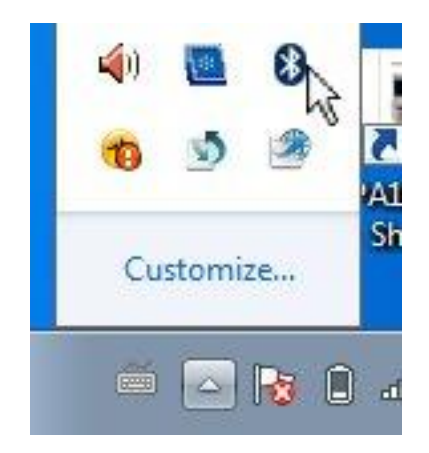

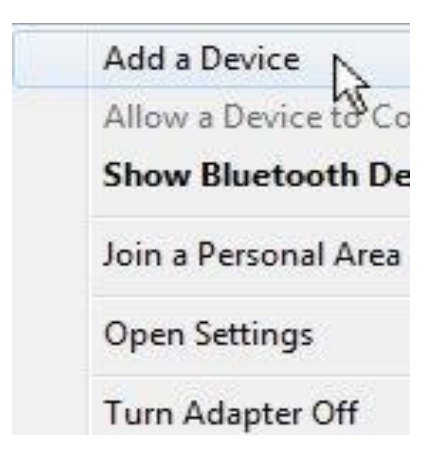

Sie wählen **Ezurio Blu 2I** und klicken auf "Next". Im nächsten Fenster geben Sie das Passwort **"1234"** ein und drücken auf "Next" (GPA wird automatisch die passenden Treiber installieren). Zuletzt klicken Sie auf "Close" und beenden so den Vorgang.

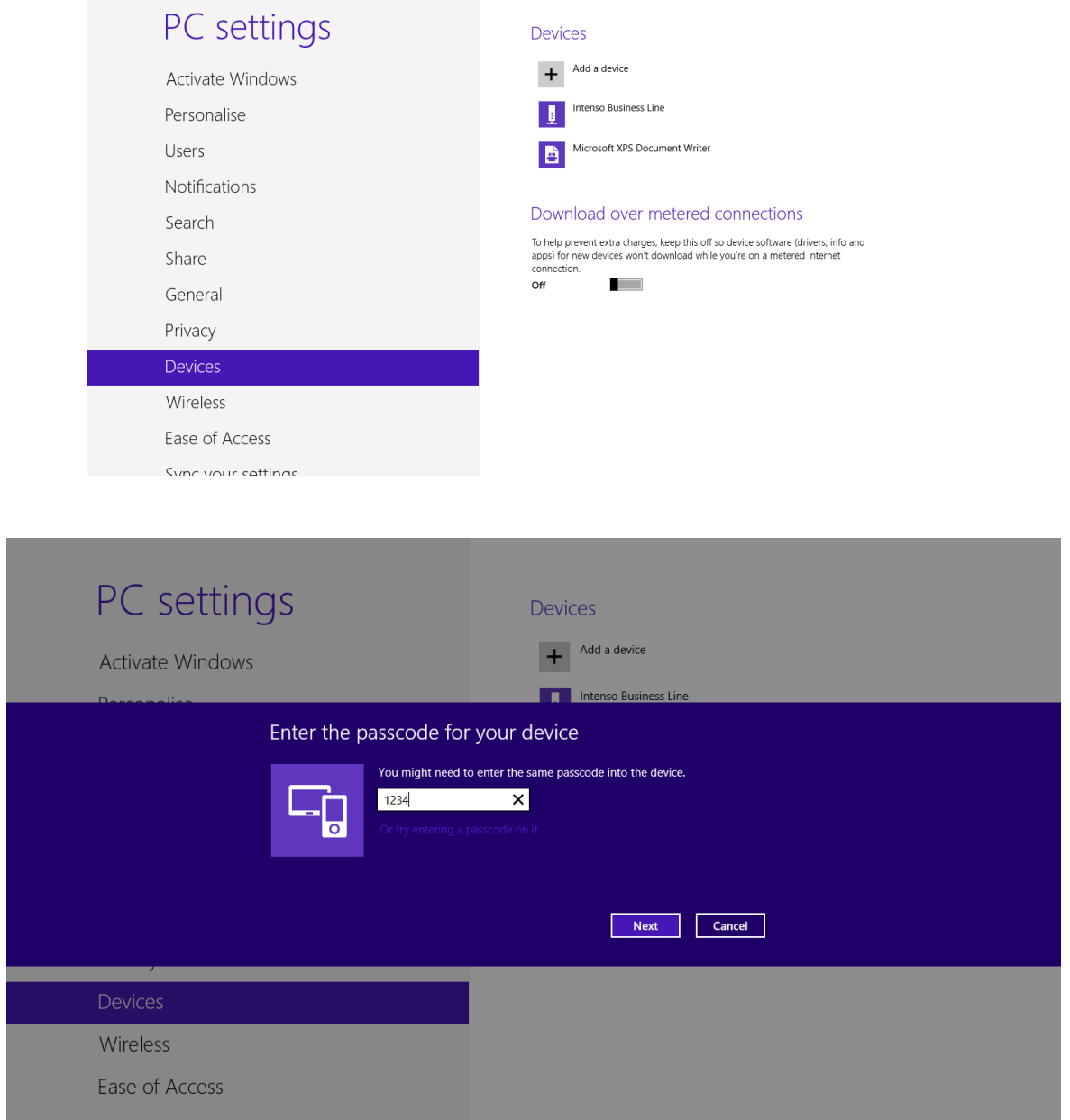

Klicken Sie auf das Bluetooth-Symbol in der Windows Taskbar, "Open Settings", "COM Ports" und merken sich die COMPORT-Nummer. Anschließend öffnen Sie die KTS 3D-Software und klicken auf "Options" → "Serial Interface", wählen die eingeprägte COMPORT und klicken auf "OK". Mit dem Neustart der Software wird das Gerät automatisch mit dem Computer verbunden. Sie werden dies am Dauerleuchten der LED erkennen. GPA 1000 ist nun betriebsbereit.

Für den weiteren Einsatz ist lediglich darauf zu achten, dass Bluetooth aktiv und GPA 1000 eingeschaltet ist (obige Vorgehensweise muss nicht wiederholt werden).

## **7 Systemvoraussetzungen und Lizenzvereinbarungen**

#### **7.1 Systemvoraussetzungen**

Das Programm ist eine 32-Bit-Applikation, die unter Windows 98, Windows 2000, Windows NT, Windows XP, Windows 7 oder 8 betrieben wird. Als Mindestvoraussetzungen für den sinnvollen Betrieb sollte der PC folgende Ausstattung aufweisen:

- ▶ Prozessor mit Taktfrequenz ab 1000 MHz oder mehr
- Festplatte mit ca. 10 .. 20 MByte freiem Speicherplatz
- Grafikkarte mit einer Mindestauflösung von 800 x 600 Pixel
- USB Schnittstelle zur Ankopplung der externen Messhardware

#### **7.2 Lizenzvereinbarung**

Das Programm KTS 3D sowie die gesamte begleitende elektronische oder gedruckte Dokumentation unterliegen dem Copyright der Firma KTS-Electronic GmbH & Co. KG. Sollten Teile der vorliegenden Lizenzbestimmungen Änderungen oder Erweiterungen gegenüber den für ältere Programmversionen vorliegenden Lizenzbestimmungen aufweisen, so sollen diese vom Tage des Inkrafttretens an auch auf frühere Programmversionen angewendet werden.

#### **Die vorliegenden Lizenzbestimmungen treten am 01.05.2007 in Kraft.**

Durch die Nutzung der Software erklärt sich der Anwender mit den vorliegenden Lizenzbestimmungen einverstanden. Bei Verstoß gegen die Lizenzbestimmungen erlischt das Nutzungsrecht automatisch.

## **7.3 Nutzungsbestimmungen**

Dem Benutzer wird nach vollständiger Bezahlung des Rechnungsbetrages ein nicht ausschließliches Recht zur Nutzung des in der Rechnung aufgeführten Programms gewährt. Dieses Recht ist auf den Besitzer der Originalsoftware beschränkt. Folglich kann die Software zeitgleich nur auf einem einzelnen Computersystem genutzt werden. Alle gegenwärtigen und künftigen urheberrechtlichen und/oder gewerblichen Schutzrechte an den überlassenen Programmen und an allen daraus abgeleiteten Programmen, Programmteilen oder in diesem Zusammenhang erstellten Unterlagen verbleiben bei der Firma KTS-Electronic GmbH & Co. KG.

#### **7.4 Haftungsausschluss**

Trotz sorgfältiger Tests des vorliegenden Programms sind Fehler nicht auszuschließen. Für die Verwendbarkeit des Programms zu einem bestimmten Zweck wird keine Garantie übernommen. Insbesondere wird für Folgeschäden und Gewinn- und Vermögensverluste, die durch den Gebrauch des Programms sowie der zugehörigen Dokumentation entstehen könnten, keine Haftung übernommen.

Preisänderungen sowie Änderungen jeder Art an der Software und der Dokumentation müssen vorbehalten bleiben und bedürfen keiner gesonderten Mitteilung.

## **8 Garantie**

Wir garantieren Ihnen 24 Monate ab Kaufdatum kostenfreie Reparatur auf durch Werksfehler entstandene Fehler und Mängel, und zwar nach Maßgabe der folgenden Garantiebedingnungen.

Wir beheben unentgeltlich nach Maßgabe der folgenden Bedingungen (unten aufgeführt) Mängel am Gerät, die nachweislich auf einem Material- und/oder Herstellungsfehler beruhen, wenn sie uns unverzüglich nach Feststellung und innerhalb von **24 Monaten** nach Lieferung an den Erstendabnehmer gemeldet werden

Abweichungen von der Soll-Beschaffenheit, die für die Wert- und Gebrauchstauglichkeit des Produktes unerheblich sind (Schäden durch chemische oder elektrochemische Einwirkungen, durch Nässe verursachte Defekte sowie allgemein aus anormalen Bedienungen) sind irrelevant und von der Garantie ausgeschlossen.

Die Garantieleistung erfolgt in der Weise, dass mangelhafte Teile nach unserer Wahl unentgeltlich instand gesetzt oder durch einwandfreie Teile ersetzt werden. KTS GmbH & Co. KG behält sich den Austausch gegen ein gleichwertiges Ersatzgerät vor, falls das eingesandte Produkt innerhalb eines angemessenen Zeit- und Kostenrahmens nicht instand gesetzt werden kann. Ebenso kann das Produkt gegen ein anderes gleichwertiges Modell ausgetauscht werden. Instandsetzungen vor Ort können nicht verlangt werden. Ersetzte bzw. getauschte Teile gehen in unser Eigentum über.

Der Garantieanspruch erlischt, wenn Reparaturen oder Eingriffe von Personen vorgenommen werden, die hierzu von uns nicht ermächtigt sind, oder wenn unser Produkt mit Ergänzungs- oder Zubehörteilen versehen wird, die nicht von uns für die Verwendung freigegeben wurden.

Garantieleistungen bewirken weder eine Verlängerung der Garantiefrist, noch setzen sie eine neue Garantiefrist in Lauf.

Weitergehende Ansprüche, insbesondere solche durch äußere Einwirkung auf das Produkt entstandene Schäden sind – soweit eine Haftung nicht zwingend gesetzlich angeordnet ist – ausgeschlossen. Wir haften also nicht für zufällige, indirekte oder sonstige Folgeschäden aller Art, die zu Nutzungseinschränkungen, Datenverlusten, Gewinneinbußen oder Betriebsausfall führen.

#### **8.1 Ablauf der Garantie**

KTS GmbH & Co.. KG kann einem Service auch nach Ablauf der Garantie zustimmen. In diesem Fall werden alle Instandsetzungs- und Transportkosten in Rechnung gestellt.

#### **8.2 Pflege**

GPA 1000 V 16 erfordert wenig Pflege, dennoch sollten einige Punkte berücksichtigt werden, die Sie – um die optimale Betriebsbereitschaft zu erhalten – beachten sollten. Vermeiden Sie extreme Temperaturen, da nicht auszuschließen ist, dass elektronische Bauteile dadurch geschädigt werden. Schützen Sie das Elektronikgehäuse durch eine Plastiktüte, falls dieses starkem Regen, Nebel oder Staub ausgesetzt sein sollte. Halten Sie Ihr Gerät stets sauber und trocken und befreien Sie es von Sand und Schmutz.

#### **8.3 Rechtlicher Hinweis**

Bei der Suche mit einem Metalldetektor können Denkmalschutzbestimmungen sowie weitere Gesetzesnormen einschlägig sein. In Deutschland besteht dabei meist keine bundesweit einheitliche Rechtslage. Bitte beachten Sie vor Beginn Ihrer Suche die entsprechenden Gesetzesbestimmungen. KTS-Electronic GmbH & Co. KG übernimmt keine Verantwortung für mögliche Gesetzesüberschreitungen. Wir empfehlen Ihnen, im Zweifel eine umfassende Beratung durch Rechtsanwälte oder Landesdenkmalämter einzuholen.

## **9 Kontakt**

#### **KTS-Electronic GmbH & Co. KG**

Kurhessen Strasse 1 D-64546 Mörfelden-Walldorf

Tel: +49 - 6105 - 911150 Fax: +49 - 6105 - 911155

#### **www.kts-electronic.com**

email: mail@kts-electronic.com

Bürozeiten: Mo. – Do. 9.00 bis 16.30 Uhr Fr. 9.00 bis 16.00 Uhr

Copyright by KTS-Electronic GmbH & Co. KG, Mörfelden-Walldorf/Deutschland, 2016.

Eine Vervielfältigung oder Verwendung von Grafiken und/oder Texten aus dieser Publikation ist ohne ausdrückliche Zustimmung des Autors nicht gestattet.